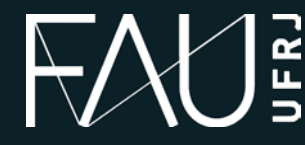

**Universidade Federal do Rio de Janeiro Faculdade de Arquitetura e Urbanismo**

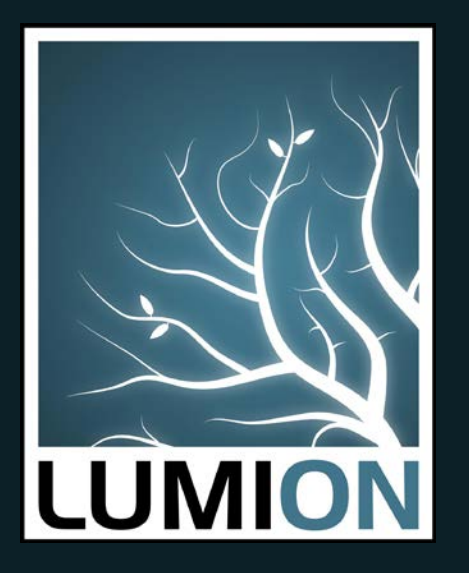

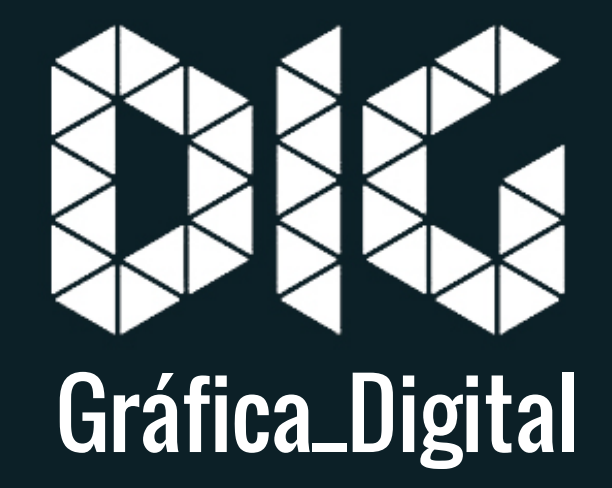

LUMION\_01 – Humanização e Render

# Este tutorial foi elaborado pela equipe de monitores de DIG de 2015-2

Aline Loura, Angélica Villon, Bia de Assis, Clara Coura, Igor Dias, Melissa Borges, Pedro de Andrade e Valéria Fialho

Professor coordenador da disciplina Prof. Dr. Thiago Leitão

# Como renderizar no Lumion?

O Lumion é uma ferramenta de visualização 3D com renderização em tempo real. Nesse tutorial você aprenderá a inserir alguns objetos, a adicionar efeitos a sua renderização que podem dar um aspecto mais interessante e a salvar o render em diferentes resoluções.

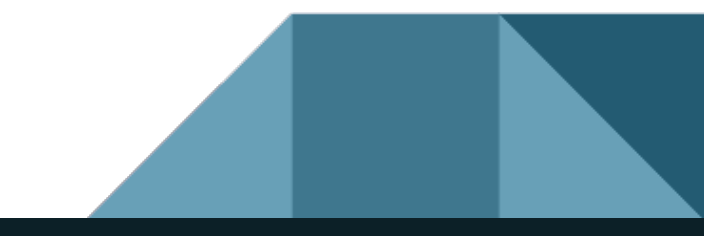

**Preparando o arquivo para renderização**. Na hora de aplicar as texturas, o Lumion reconhece as faces dos objetos através das cores.

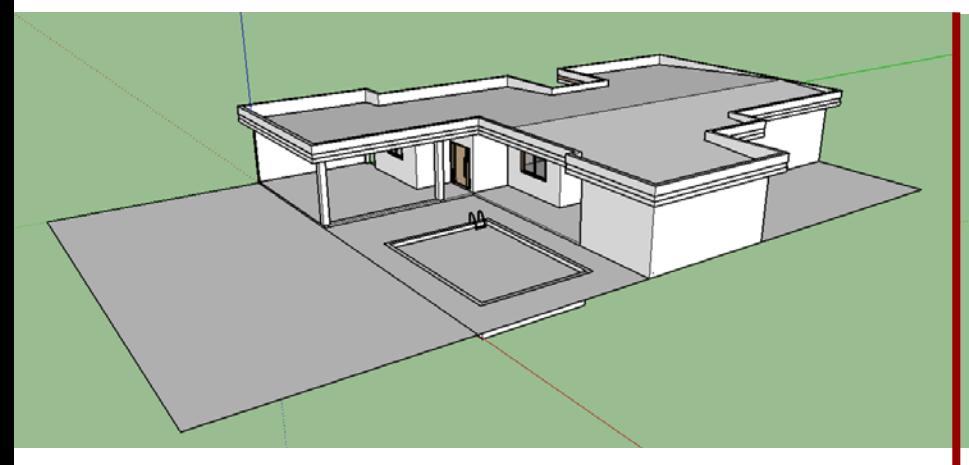

Quando você for tentar pintar o modelo, o Lumion vai selecionar e pintar TODAS as faces naquela MESMA COR que você selecionou.

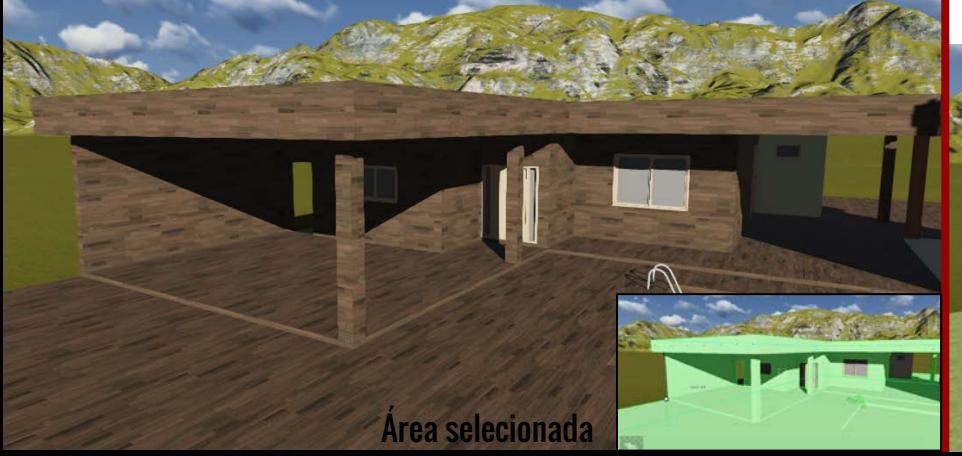

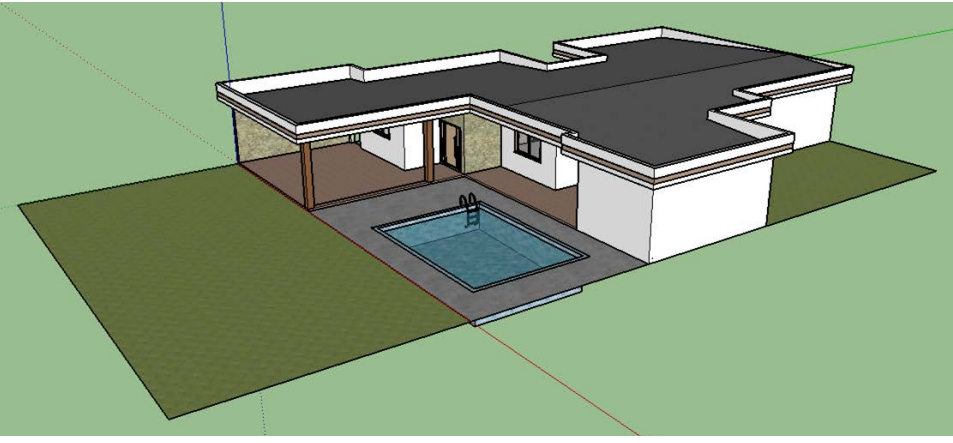

É preciso ter uma ideia de como vai ser o produto final. Não é necessário saber exatamente as cores e as texturas que vai usar, mas é preciso saber quais faces vão ter o mesmo tratamento para renderizar no Lumion.

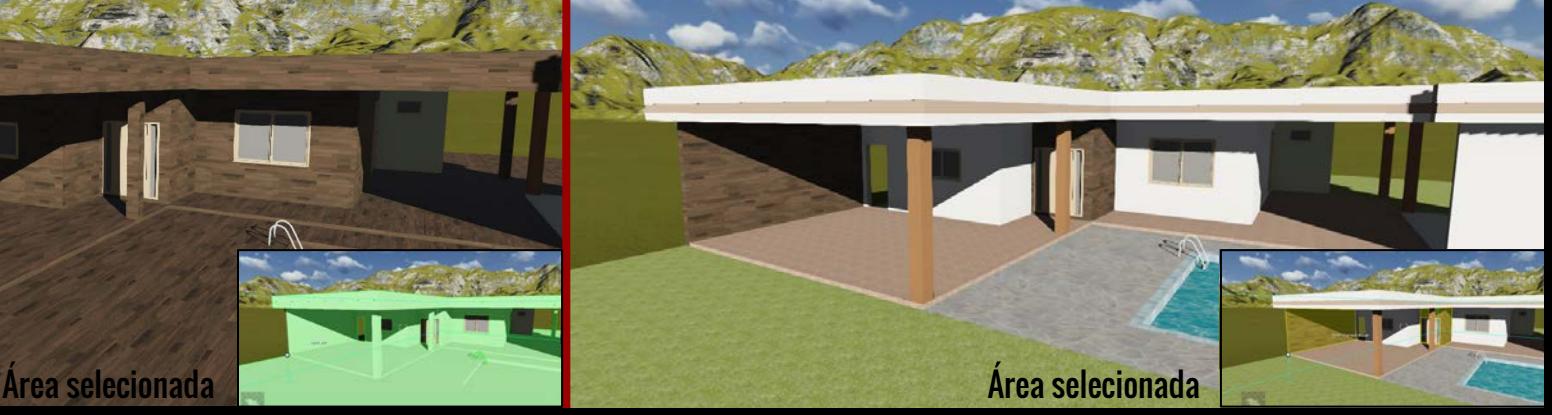

Depois que o seu modelo em 3D estiver pronto e com as cores "configuradas" exporte o arquivo, abra o Lumion e importe o objeto (caso não saiba como exportar do SketchUp ou do Revit e como importar os arquivos veja os tutoriais anteriores).

Escolha a paisagem que melhor atender o seu objetivo e posicione o seu objeto.

ដុំ

Ĥ

Note que o objeto não está alinhado com o terreno

 $\circledcirc$ **CTRL** 

> ĸ.  $\overline{a}$

目

¢  $\blacksquare$ 

262 Paisagem

 $\mathbf{\dot{g}}$ 

 $\frac{1}{24}$ 

Ė

ᢙ

 $\begin{array}{c} \boxed{0} \\ \boxed{\text{CTR}} \end{array}$ 

 $\overline{2}$  $\hat{K}$ 

 $\bullet$ 日

¢  $\blacksquare$ 

 $\blacktriangleright$ 

#### Você pode alinhar o objeto a paisagem de diferentes formas

Você pode alterar os relevos por aqui

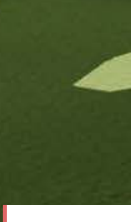

Ŀ.

Ou mexer na altura do objeto por aqui

III

Ò

 $\mathbf{d}$ 

 $\mathbf{\dot{q}}$ 

 $\otimes$ 

 $\begin{array}{c}\n\boxed{0} \\
\boxed{CTR}\n\end{array}$ 

 $\overline{2}$  $\Lambda$ **o** 曰

 $\blacksquare$ 

♦

 $\overline{ }$ 

Contagem de Seleção:0<br>1.1 Milhões de pontos 3D 0 Arvores/Planta

#### Editando os materiais

Aperte o ícone "editar materiais"

auto 49

Ш

 $\blacksquare$ 

Passe o mouse onde você quer editar, você verá que a área que será editada vai ficar selecionada, quando escolher o que você quer editar clique uma vez.

 $-6 - x$ 

# Editando os materiais Uma das opções é ir na

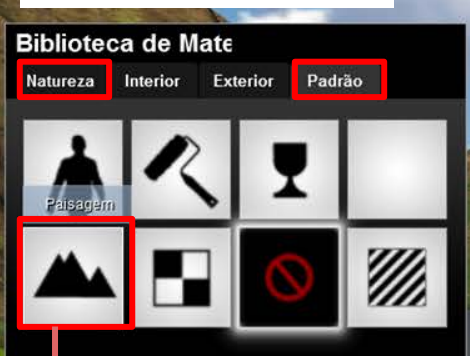

Você pode escolher exatamente o mesmo material do restante da sua paisagem para que a transição entre a grama do seu 3D e a grama do terreno sejam perfeitas. Para isso vá em "Padrão" e escolha "Paisagem"

Estamos editando o gramado da casa. Portanto o ideal é que ele se "misture" com o gramado do terreno.

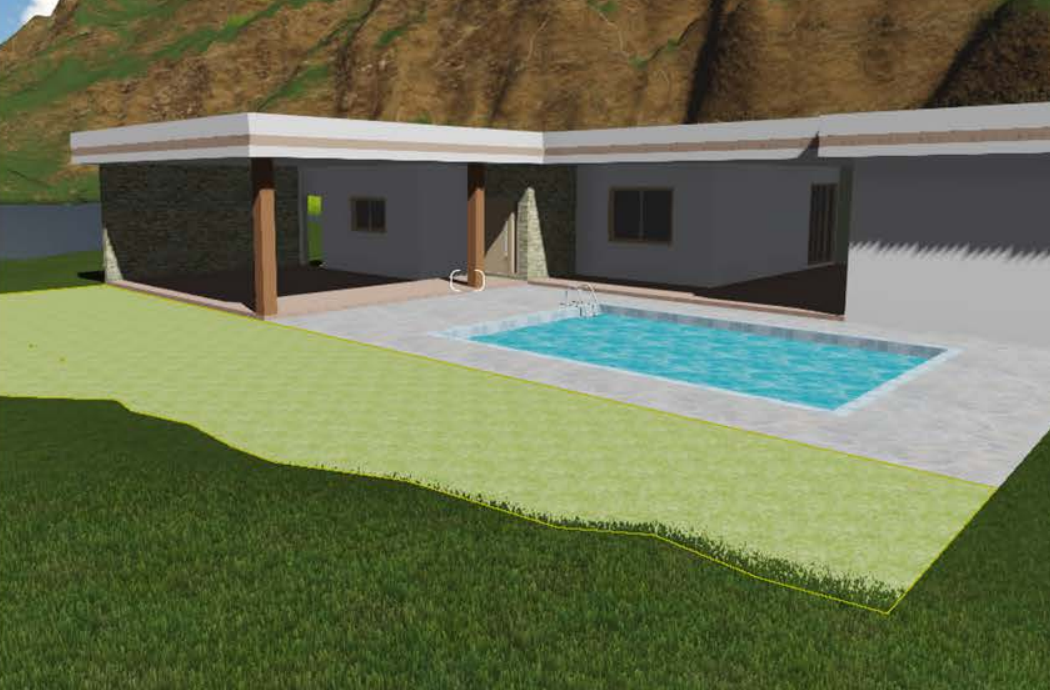

em "Natureza", na aba "grama" e escolher a que te agrade

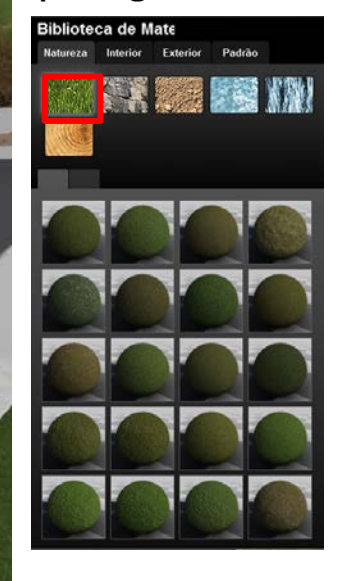

 $\circledcirc$  $\overline{2}$ 

### Editando os materiais

Selecione outra parte do 3D e clique novamente para continuar editando os materiais

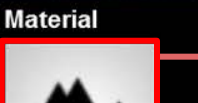

Ш

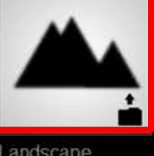

Aqui aparece o material utilizado na face que esta atualmente em seleção, no caso ainda é o gramado. Para editar um material que você escolheu anteriormente é só selecionar a face desejada e clicar no ícone ao lado. O menu de materiais aparecerá novamente para você alterar como quiser.

Color\_000

 $-6 - x$ 

 $\odot$  $\overline{2}$ 

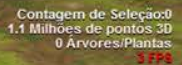

### Editando os materiais

**Biblioteca de Mate** Natureza Interior Exterior Padrão A biblioteca de materiais é dividida em 3 partes

1 . Menu principal, que divide as texturas por categorias

2. Tipos de materiais dentro da categoria escolhida. Em "exterior" temos por exemplo: tijolos, telhados, asfalto, etc

3. Diversas texturas de acordo com o tipo de material escolhido.

 $-6 - 8$ 

Contagem de Seleção:0<br>1.1 Milhões de pontos 3D

#### Editando os materiais

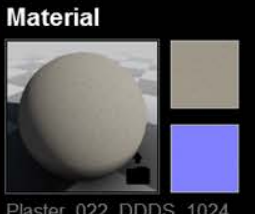

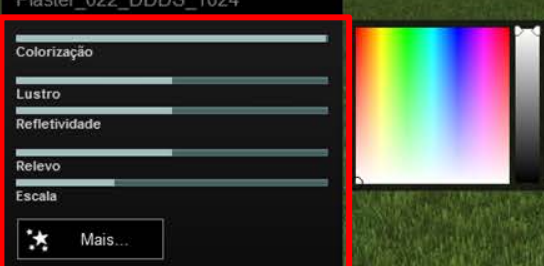

II

Há alguns materiais que são configuráveis. Quando clicar nesse material ele será aplicado ao 3D e irá aparecer essas opções de configuração ao lado. Clique em mais para ter outras opções de configuração. Ex: rotacionar textura

Depois que tiver escolhido todas as cores e texturas clique em salvar

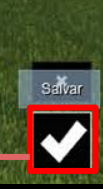

 $\frac{\odot}{2}$ 

 $\odot$ 

R

 $\overline{2}$  $\Lambda$ 

o

H

0  $\Box$ 

P.

Contagem de Seleção:0<br>1.1 Milhões de pontos 3D 0 Árvores/Planta

### Adicionando vegetação

Alterario objeto

 $\mathbf{x}$ Ø

 $\blacksquare$ 

Ш

**ix** 

Vá no menu "Objetos", clique em "Natureza" e em seguida clique nesse quadrado onde mostra o objeto selecionado para abrir um menu com outras opções de vegetação.

T

etc.

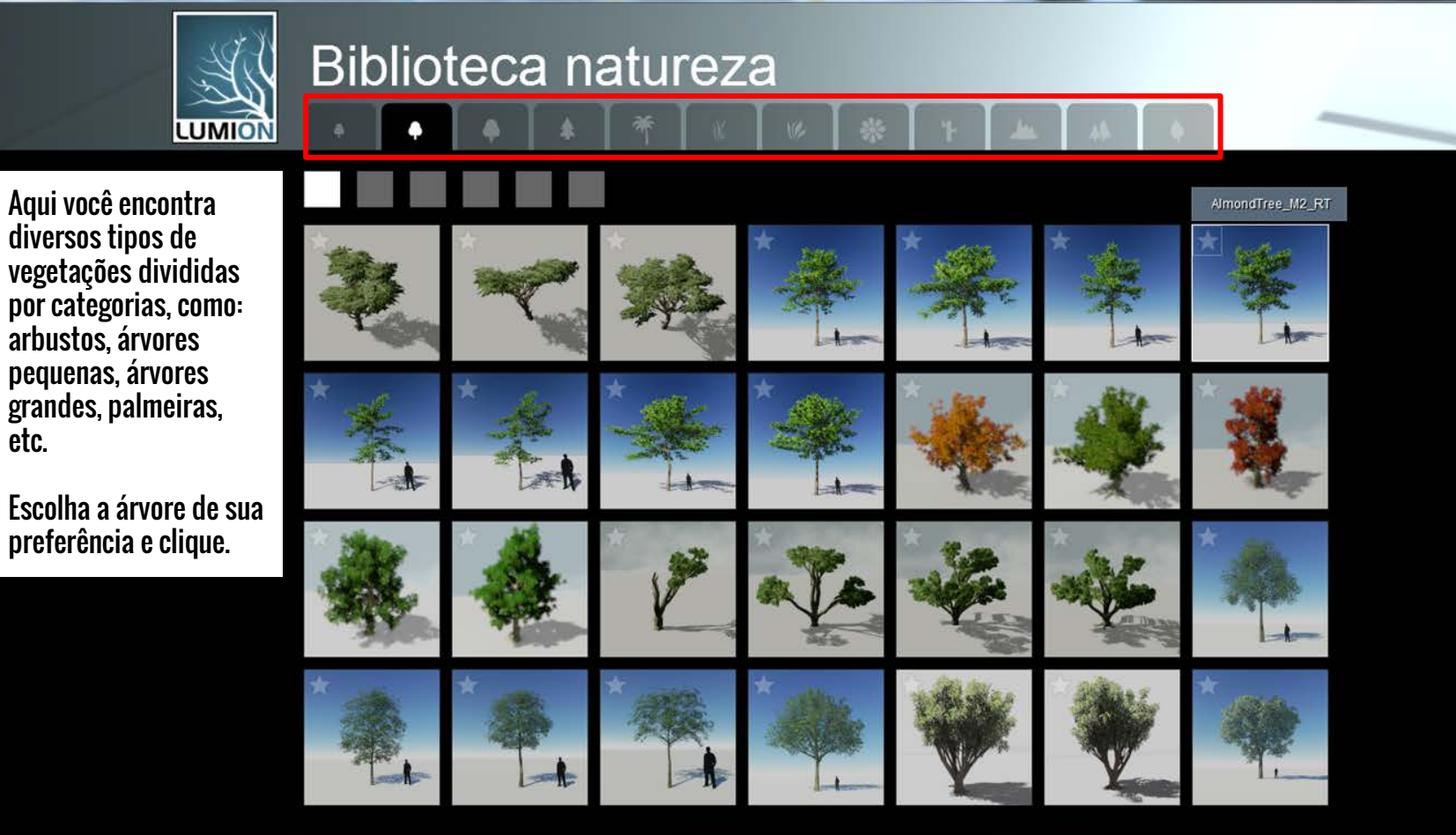

Lumion Pro 5.0  $\bullet$ 

 $\frac{1}{2}$ 

И.

# Adicionando vegetação

聊  $+$ 

 $\overline{1}$ 

口法

 $T_{\text{c}}$ 

 $\vert\mathbf{x}\vert$ 

Ø

 $\equiv$ 

Vai aparecer linhas representando o volume que o objeto ocupa. Posicione e clique uma vez que a árvore irá aparecer.

「画

Lumion Pro 5.0

 $\Box$ 

 $\overline{\bullet}$ 

 $\frac{1}{2}$ 

 $\vert \Pi \vert$ 饯

 $T_{\text{c}}$ 

 $\overline{\phantom{a}}$ 

Ф

 $\equiv$ 

ノー面

 $\mathbb{X}$ 

 $\Box$ 

п

**n**  $\bullet$ 

Contagem de Seleção:0<br>1.1 Milhões de pontos 3D<br>1 Árvores/Plantas

## Adicionando vegetação em massa

 $\mathbb{Z}[\mathbf{C}]$ 

Carregamento em Massa  $\overline{\mathbf{v}}$ 

o

 $\overline{\phantom{a}}$ 

 $\blacksquare$ 

Com a árvore que você deseja selecionada, clique no ícone de "Carregamento em Massa"

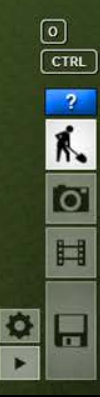

e

 $\underbrace{\begin{array}{|c|} \hline \textbf{C} \end{array}}{\begin{array}{|c|} \hline \textbf{Enter} \end{array}}$ 

14:32

05/12/2015

▲ P\* 語 all 48

Contagem de Seleção:0<br>1.1 Milhões de pontos 3D<br>1 Arvores/Plantas

### Adicionando vegetação em massa

Agorá você irá traçar uma linha que será guia da posição das suas árvores. Portanto, trace-a de acordo com o quanto e onde você quer as suas árvores.

Enter

Contagem de Seleção:0<br>1.1 Milhões de pontos 3D 21 Arvores/Plantas

#### Adicionando vegetação em massa

Depois de traçada a linha as árvores irão aparecer.

Na parte inferior da tela aparecerá opções de configuração desse volume de árvores. As alterações feitas nessas configurações mudam em tempo real.

Número de Itens Direção aleatória

Espaçamento aleatório ao longo da linha

Deslocamento aleatório da linha Direção

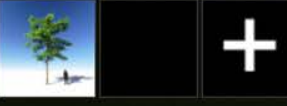

..

↖

 $\overline{\mathbf{C}}$ 耳

O ਕ

#### Contagem de Sel<br>1.1 Milhões de por

# Adicionando objetos

Menu que será aberto:

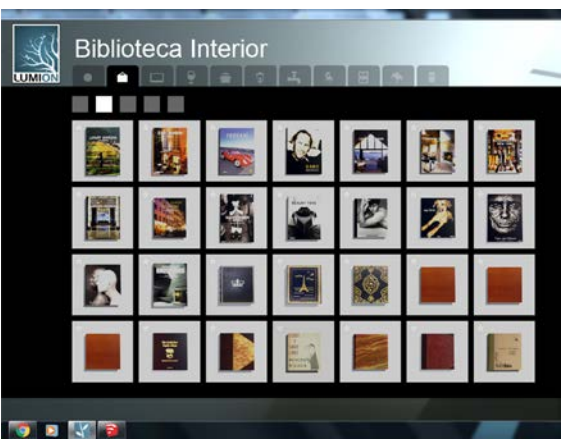

Aqui você encontra diversos tipos de mobiliários, divididos por categorias.

Escolha os móveis de sua preferência e faça a sua decoração.

Alterar o objeto

Vá no menu "Objetos", clique em "Interior" ou "Exterior" para ter acesso as mobílias. Em seguida clique nesse quadrado onde mostra o objeto selecionado para abrir um menu com outras opções de mobiliário.

**n** •

SPACE) **SHIFT**  $\overline{\mathbf{r}}$ K.

**O** 

曰

 $\bullet$ H

and a

#### Adicionando pessoas

#### Menu que será aberto:

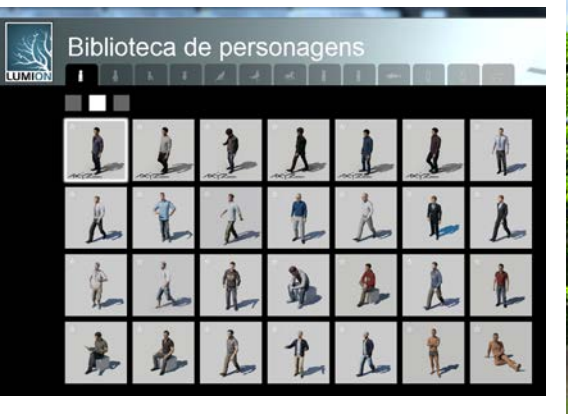

Aqui você encontra diversos tipos de figuras humanas e animais. Há figuras em 3D e em 2D.

Escolha e posicione as figuras humanas que desejar.

Vá no menu "Objetos", clique em "Pessoas" para ter acesso as figuras humanas. Em seguida clique nesse quadrado onde mostra o objeto selecionado para abrir um menu com outras opções de figura humana.

 $\frac{1}{2}$ 

 $\begin{array}{|c|} \hline \text{G} \end{array}$  $\blacksquare$  $\overline{(\mathbf{m}^{\mathbf{A}+1})}$  $S$ HIFT CIRE  $\overline{\mathbf{r}}$ 

**Fate** 

H

 $\blacksquare$ 

 $\frac{\phi}{\phi}$ 

೦೦೧ಯಂತ್ರಿಯ ರತ್ತು ತಿತ್ರತಿಗಳಿವೆಂ iles de pontos 31 **SE Andrew Barrow** 

Renderizando

 $|\mathcal{X}|$ 

Clique na máquina fotográfica para ir renderizar. Primeiro você escolherá as cenas para serem renderizadas e depois irá renderizá-las

 $\overline{\mathbf{z}}$ 

Ŕ.

o

H

 $\Box$ 

 $\begin{array}{c} \boxed{13} \\ \boxed{11} \end{array}$ 

 $\overline{\mathbf{o}}$ 

 $\blacktriangleright$ 

Nessa área aparece a cena que será renderizada.

於

 $\vert$  =  $\vert$ 

Com o mouse em cima desse retângulo você pode navegar normalmente pela cena e escolher outro angulo e posição de camera para criar novas cenas.

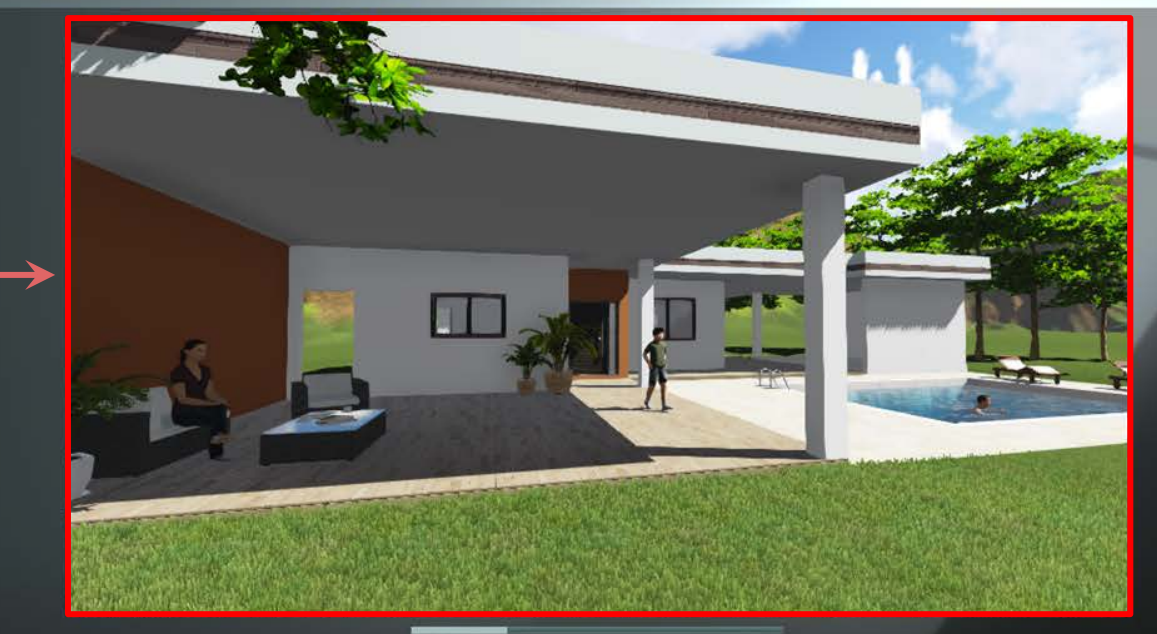

Distância focal (mm)

Clique na camera fotográfica para salvar a cena que estiver aparecendo no retângulo acima

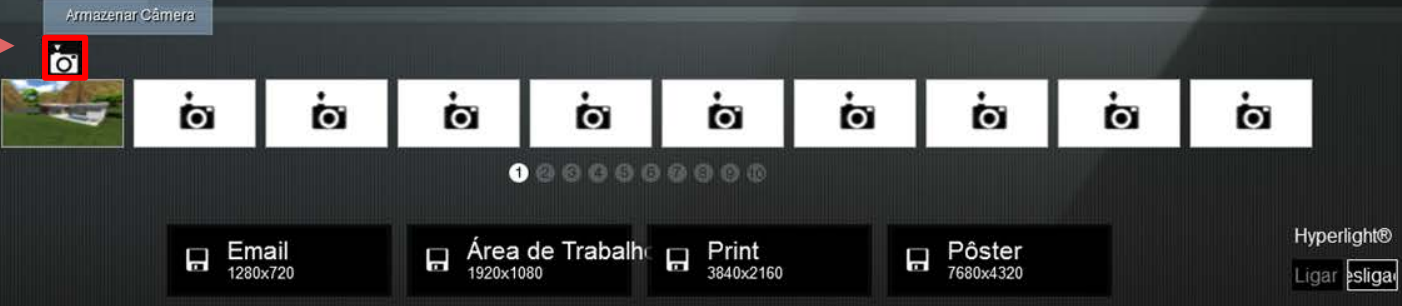

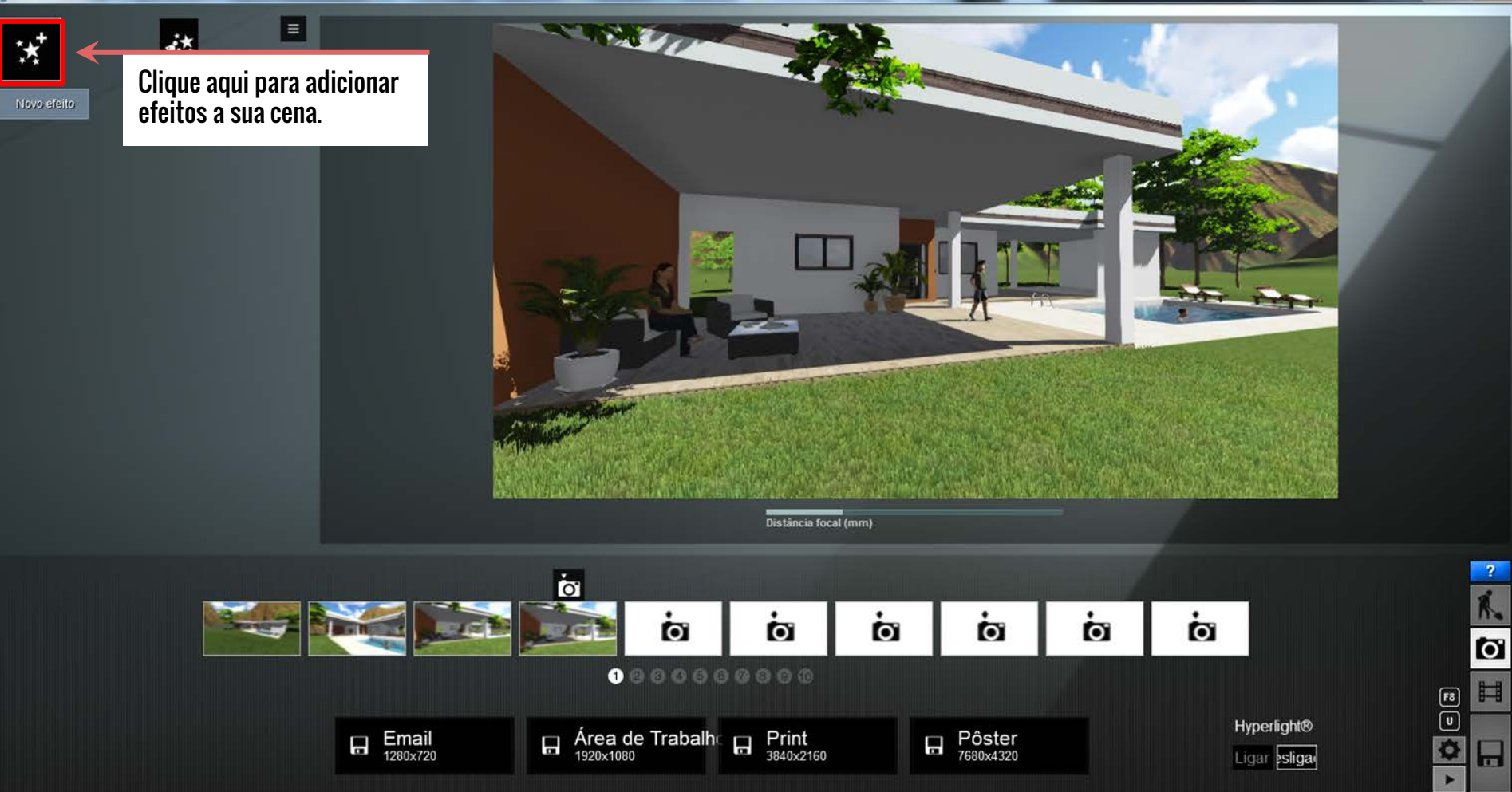

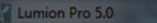

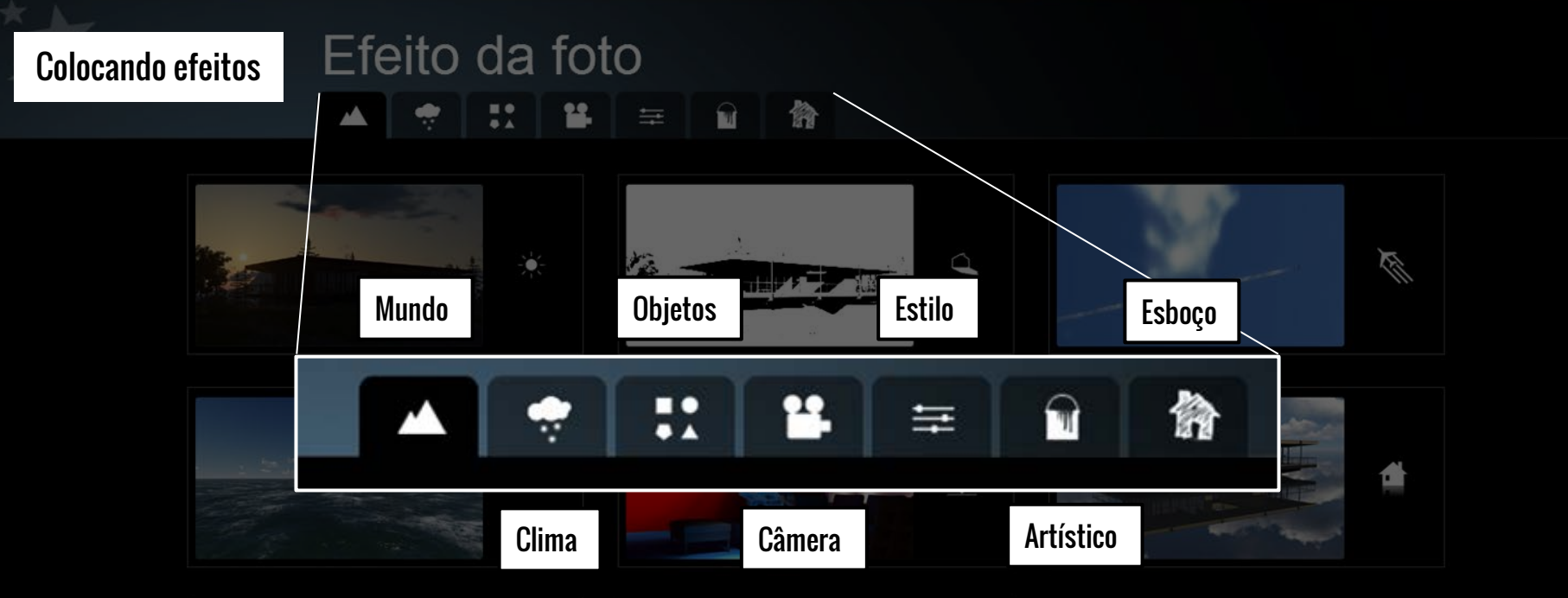

 $\bullet$ 

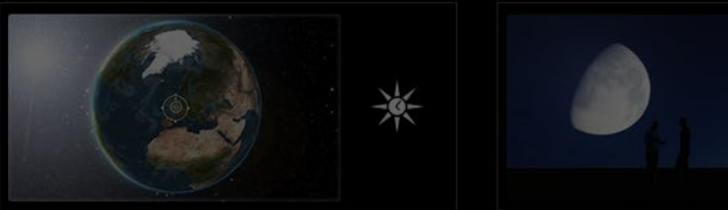

#### Efeito da foto Colocando efeitos

龠 12. π  $\Omega$ 亖

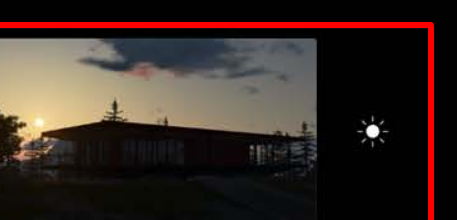

Configuração da orientação do sol Configuração da sombra

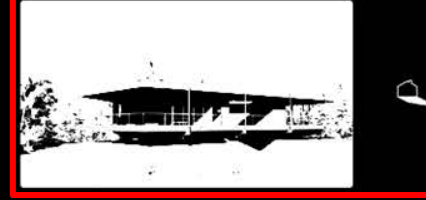

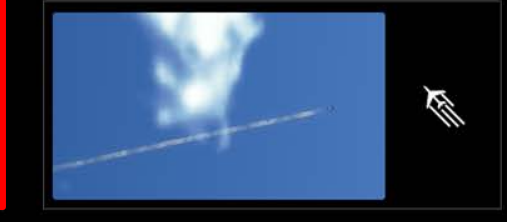

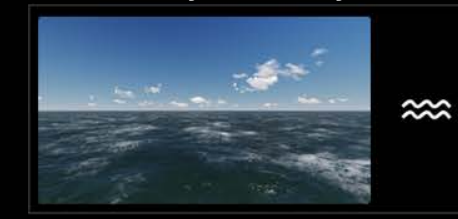

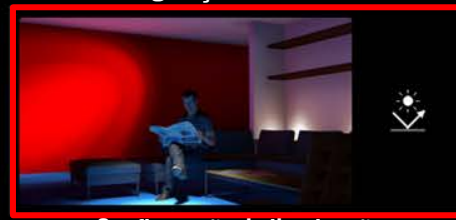

Configuração de iluminação

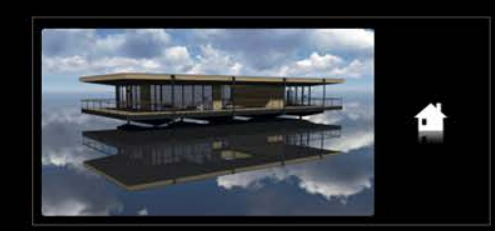

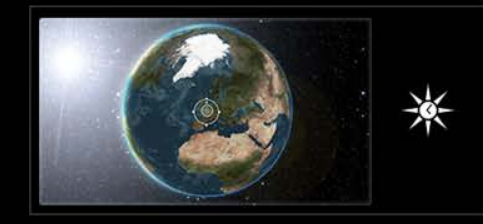

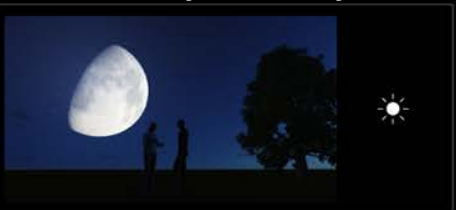

Em vermelho está os efeitos que vamos usar.

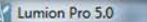

#### Efeito da foto Colocando efeitos W. 12 龠  $\Omega$ ▲ ÷ 토

Não no modo Foto

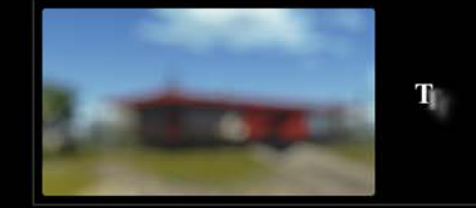

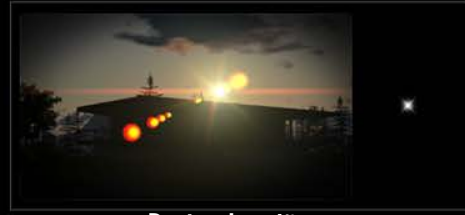

Rastro do avião

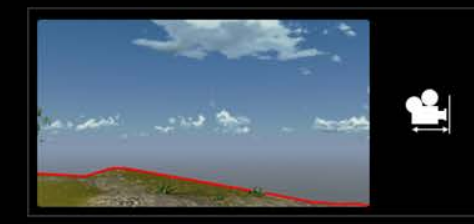

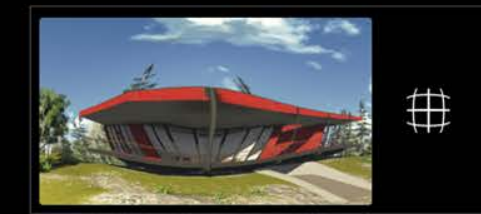

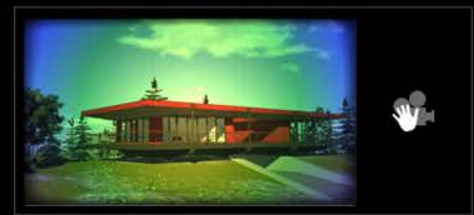

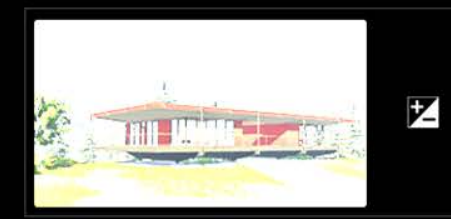

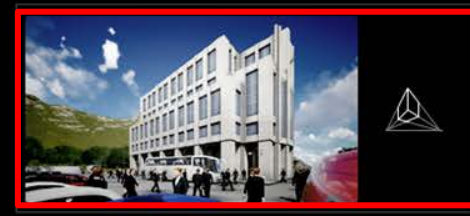

Perspectiva com 2 pontos de fuga

Em vermelho está os efeitos que vamos usar.

 $-10 - X -$ 

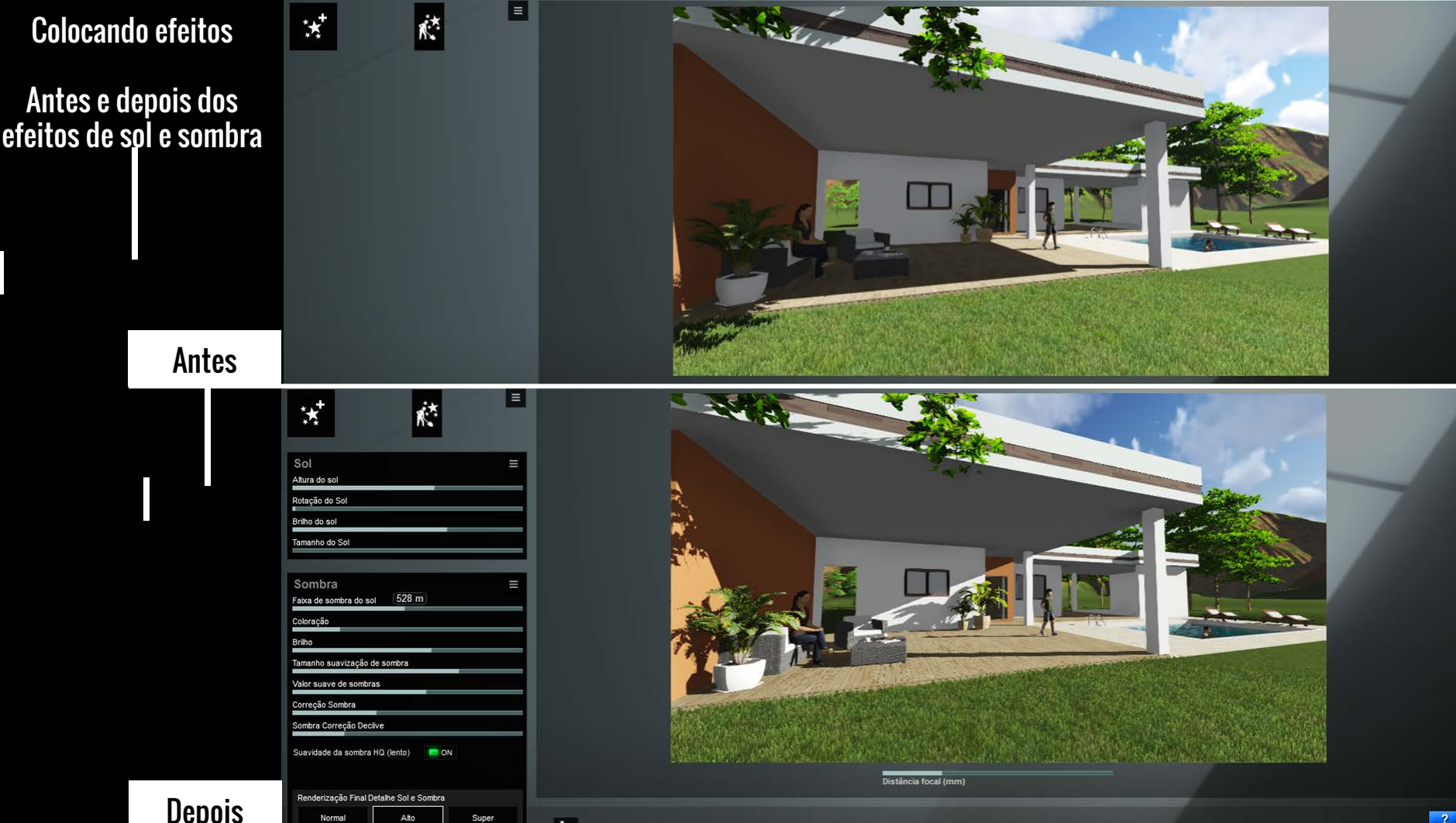

**Depois** 

 $\dot{b}$ 

Alto

# Colocando efeitos

Antes e depois dos efeitos de iluminação de perspectiva com 2 pontos de fuga

Antes

**Depois** 

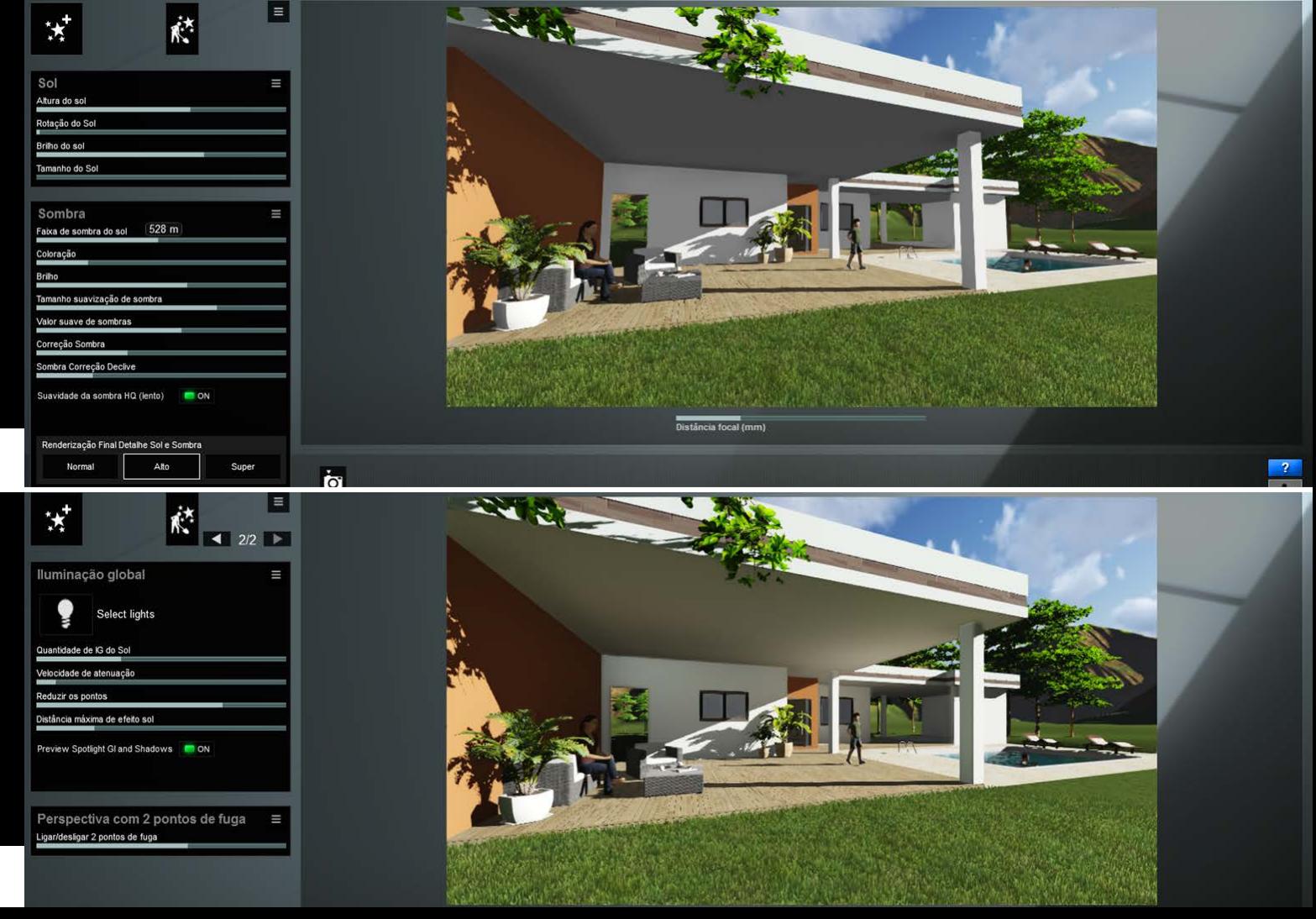

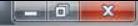

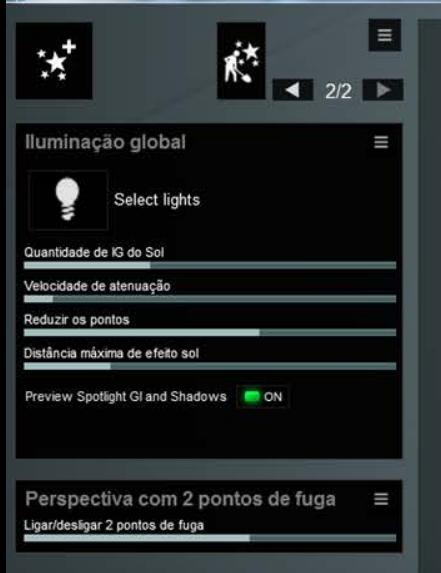

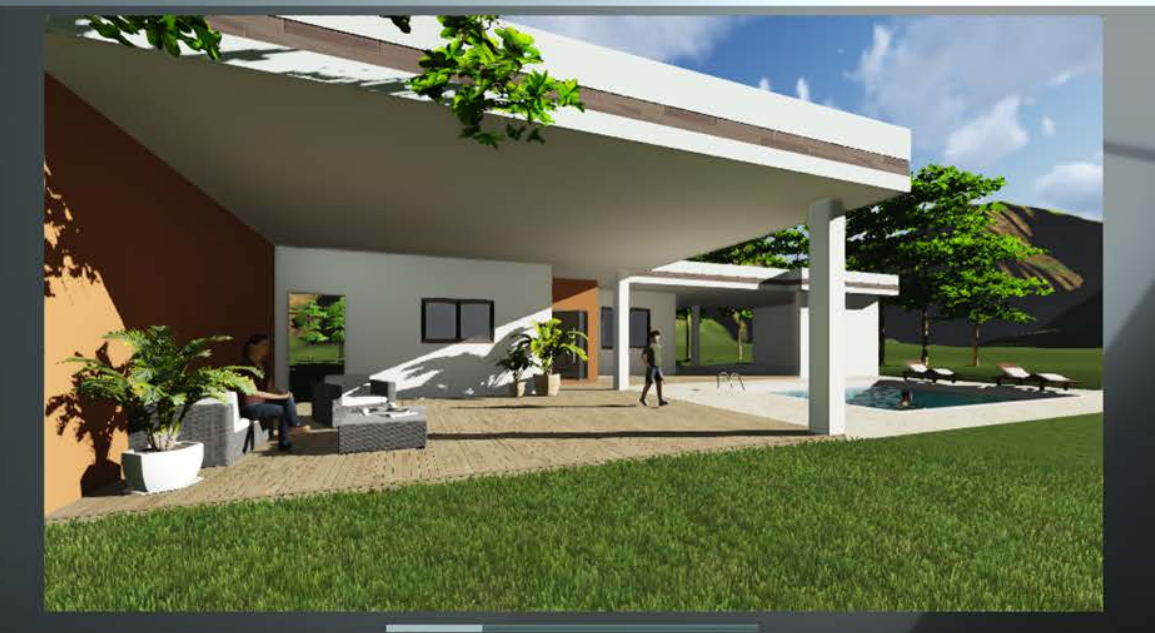

Distância focal (mm)

Depois de ter configurado tudo escolha a resolução que melhor atenda ao seu objetivo.

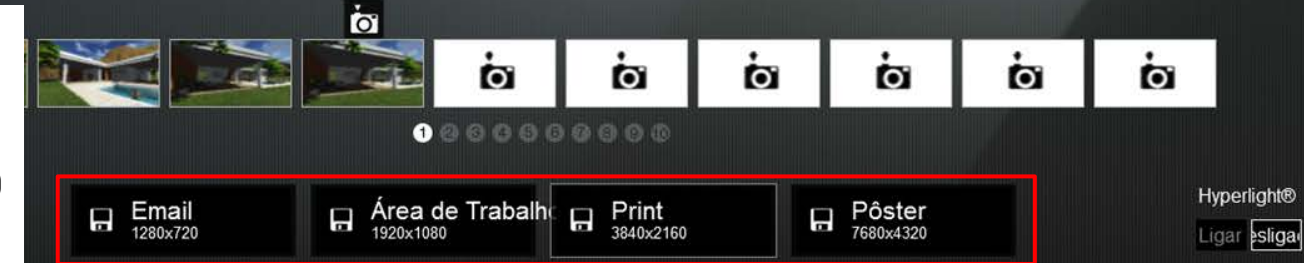

 $\overline{\mathbf{v}}$ Ŕ.  $\bullet$  $\mathbb H$  $\begin{tabular}{|c|c|} \hline \hline \rule{0pt}{3ex} \rule{0pt}{3ex} \rule{0$  $\overline{\bullet}$  $\Box$  $\blacktriangleright$ 

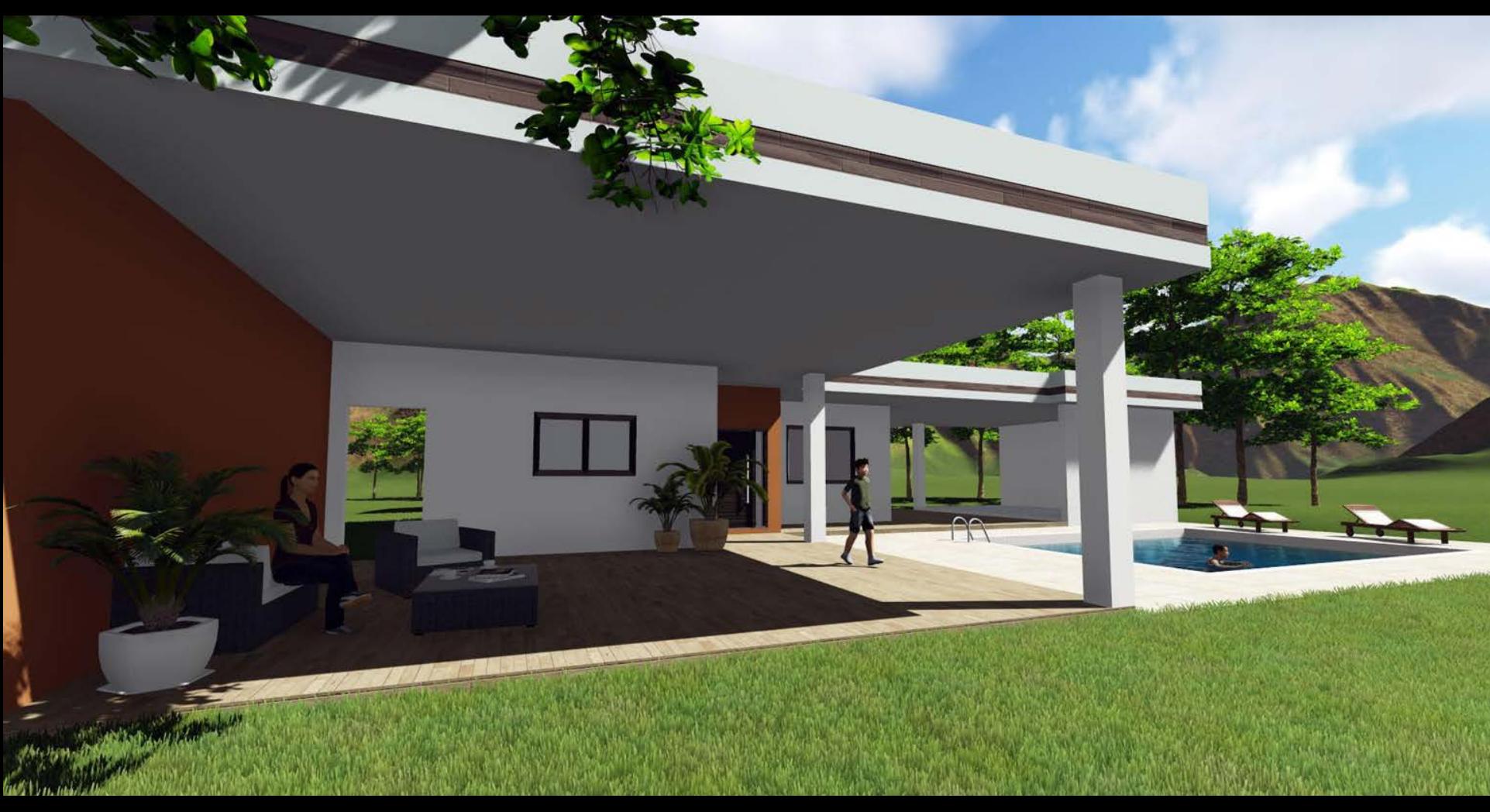

Sem efeitos

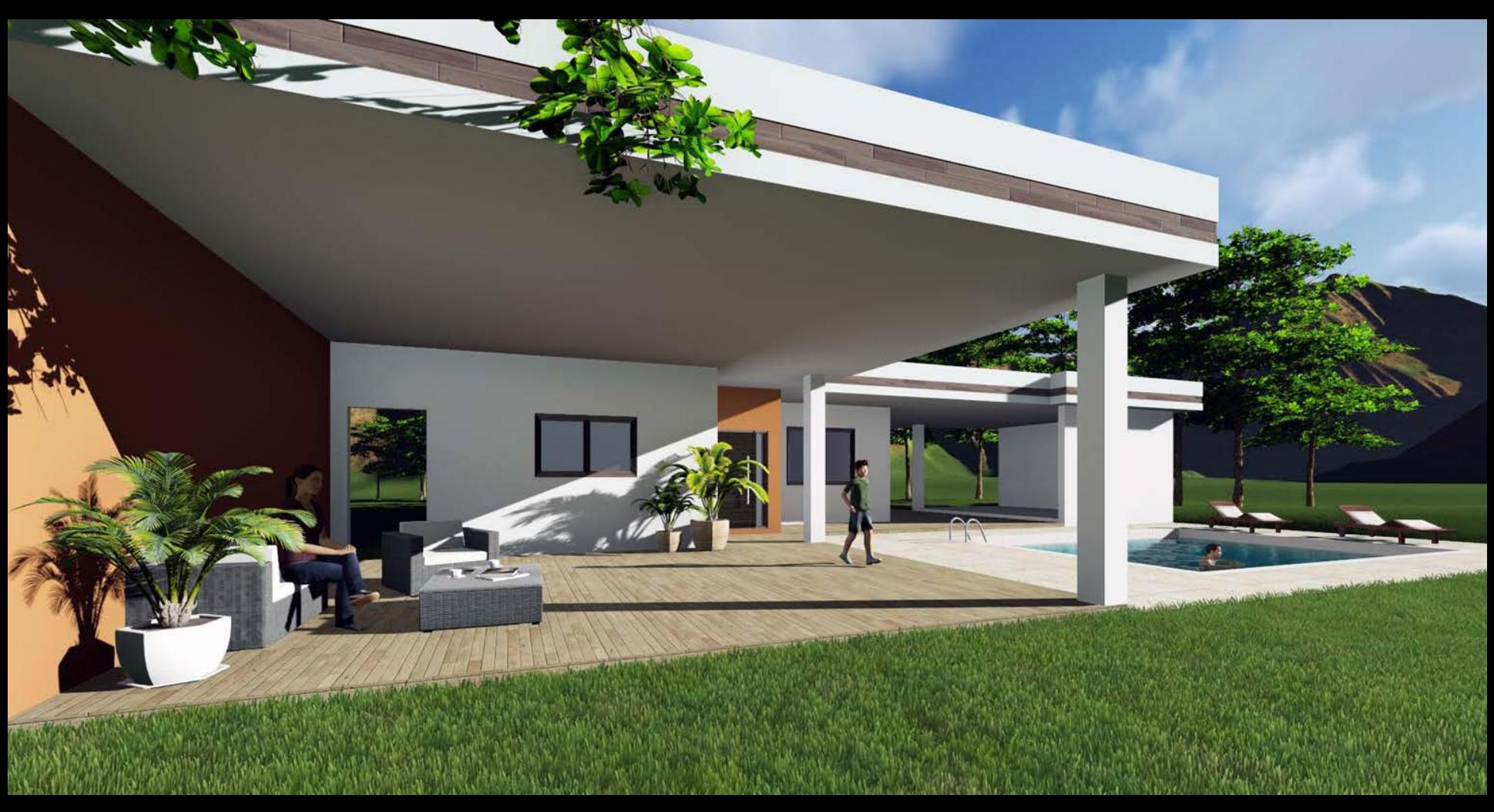

Com efeitos